#### **C** Kimberly-Clark

#### **& Kimberly-Clark**

i<br>L

Impulsando el futuro digital de K-C

# Cómo incorporarse como proveedor en Coupa (para proveedores)

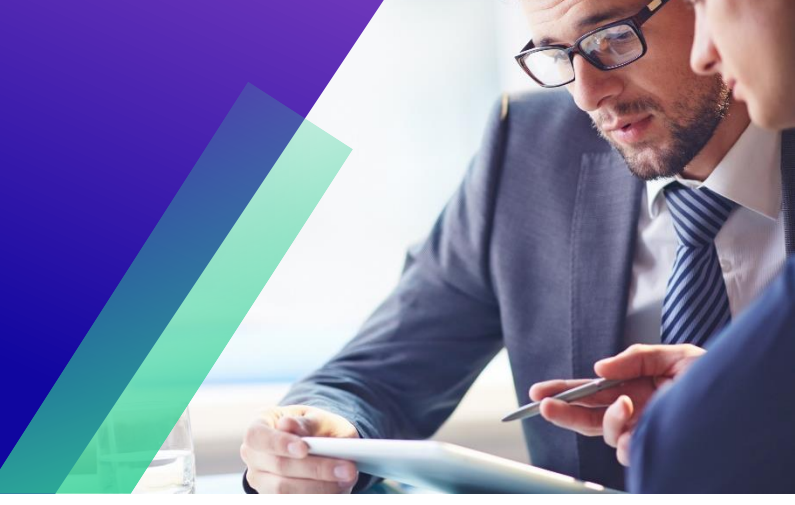

*Para obtener la mejor experiencia de aprendizaje, haga clic en el botón Editar y seleccione Abrir en el escritorio para ver este documento en su aplicación de escritorio de Microsoft Word. La visualización de este documento en SharePoint o en el explorador puede distorsionar la ubicación de las imágenes y el texto.*

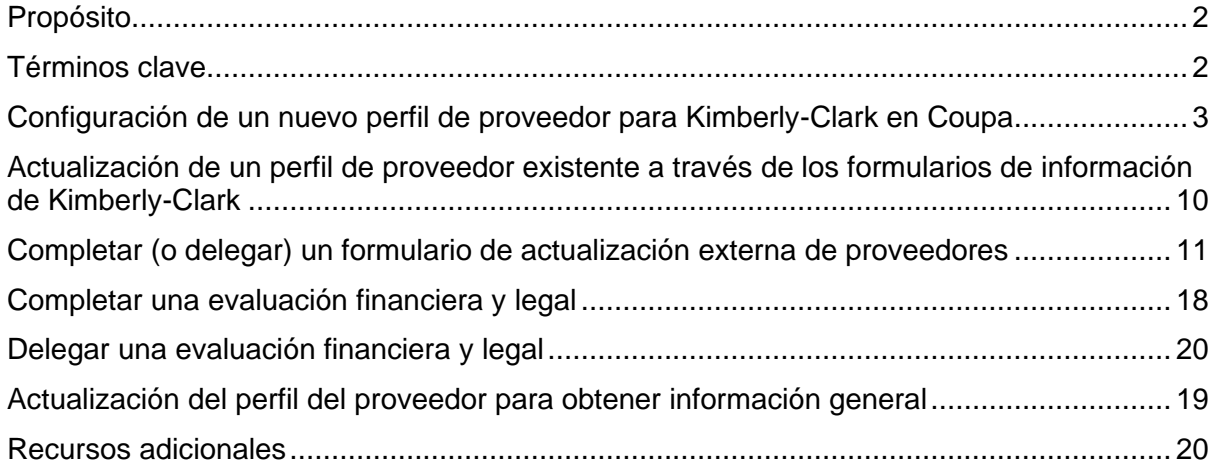

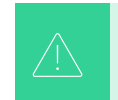

**Su pantalla en el Portal de suministros de Coupa (CSP) puede diferir ligeramer de esta capacitación, pero los pasos para completar la actividad serán los mismos.**

## <span id="page-1-0"></span>**Propósito**

Esta tarjeta de referencia rápida (QRC, por sus siglas en inglés) explica los procesos para que los proveedores se incorporen a Kimberly-Clark Coupa.

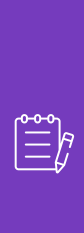

**Nota:** Algunos proveedores de Kimberly-Clark ya están configurados en el Portal de proveedores de Coupa para realizar transacciones con sus otros clientes. Estos proveedores deben completar la parte Configuración **como perfil de proveedor existente** del proceso de configuración.

Para aquellos proveedores que actualmente no realizan transacciones con sus clientes a través del Portal de proveedores de Coupa, primero deben seguir el **proceso de configuración Configuración de un nuevo perfil de proveedor** (por ejemplo, Tarea 1) y luego continuar con la Tarea 2 para completar su configuración a través de los formularios de información de Kimberly-Clark.

## <span id="page-1-1"></span>**Términos clave**

- **El Formulario de Solicitud de Nuevo Proveedor es un** formulario que inicia el proceso de incorporación de proveedores y es enviado por un Solicitante. El envío del Formulario de Solicitud de Nuevo Proveedor iniciará el Formulario de Actualización Externa del Proveedor.
- **El Formulario de Actualización Externa del Proveedor** es un formulario enviado por el proveedor para actualizar su información existente en el Portal de Proveedores de Coupa o para proporcionar su información por primera vez como parte del proceso de incorporación del proveedor.
	- a. Además de este formulario, es posible que algunos proveedores deban completar un cuestionario de evaluación financiera y legal. Este cuestionario puede ser parte del proceso de incorporación de algunos proveedores y debe completarse, y abordarse cualquier problema aplicable, para que se apruebe el Formulario de actualización externa para proveedores.
	- b. Una vez que este formulario haya sido aprobado, la información del registro del proveedor se integrará a otros sistemas para su configuración. Una vez completada la configuración, se pueden realizar transacciones entre Kimberly-Clark y el proveedor.
- **Coupa Supplier Portal (CSP)** es un portal web para ayudar a los proveedores a gestionar sus transacciones con Kimberly-Clark.
- **La Evaluación Financiera y Legal Externa** es un cuestionario externo que forma parte del proceso de incorporación diseñado para determinar la salud financiera y legal de un proveedor. Este cuestionario se activa para proveedores seleccionados que cumplen con los criterios.

# <span id="page-2-0"></span>**Configuración de un nuevo perfil de proveedor para Kimberly-Clark en Coupa**

Registrarse en el Portal de Proveedores de Coupa (CSP) lo conectará con transacciones con Kimberly-Clark. Los pasos siguientes describen el proceso preferido y único que K-C acepta para incorporar proveedores a través de CSP.

- 1. Recibirá una invitación por correo electrónico de K-C con el asunto: **Kimberly-Clark Instrucciones de registro - Acción requerida**
- 2. Haga clic en el botón **Unirse a Coupa** en el correo electrónico de invitación o Reenviar esta invitación si no es el contacto adecuado dentro de su empresa

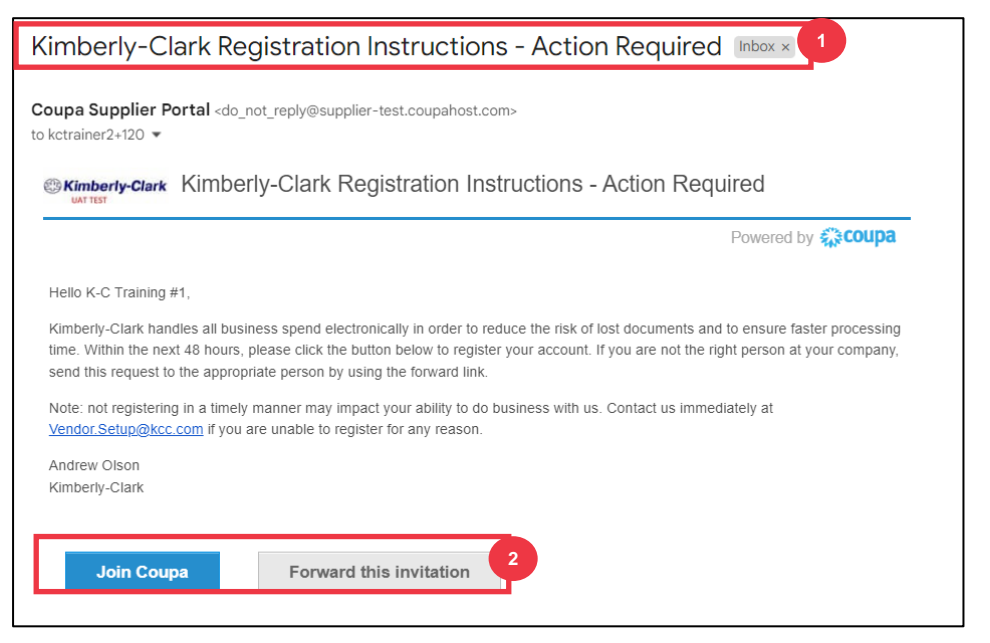

*\*Ten en cuenta que el mensaje que recibes puede ser ligeramente diferente de la captura de pantalla anterior*

- 3. Introduzca la siguiente información para los siguientes campos (los campos obligatorios se indican con un asterisco rojo \*). Proporcione su **nombre comercial,**  dirección de correo electrónico**, nombre (contacto principal),** apellido **(contacto principal) y** contraseña **(alfanumérico, mínimo 8 caracteres)**
- 4. Seleccione la casilla de **verificación Política de privacidad y Términos de** uso (este es un requisito).

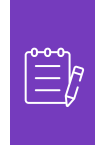

**Nota: Las condiciones legales de uso** enumeran los términos y condiciones para el uso de la factura electrónica a través de Coupa y el CSP. Usted, como proveedor, especialmente si es responsable de la gestión de las facturas fiscales legales, debe haber leído, evaluado y aceptado estas condiciones de uso y ser consciente de sus responsabilidades con respecto al contenido y la gestión de estas facturas.

- 5. Haga clic en el **botón Crear una cuenta** cuando haya terminado.
	- a. Haga clic en el enlace **INICIAR SESIÓN** (si ya tiene una cuenta de CSP).

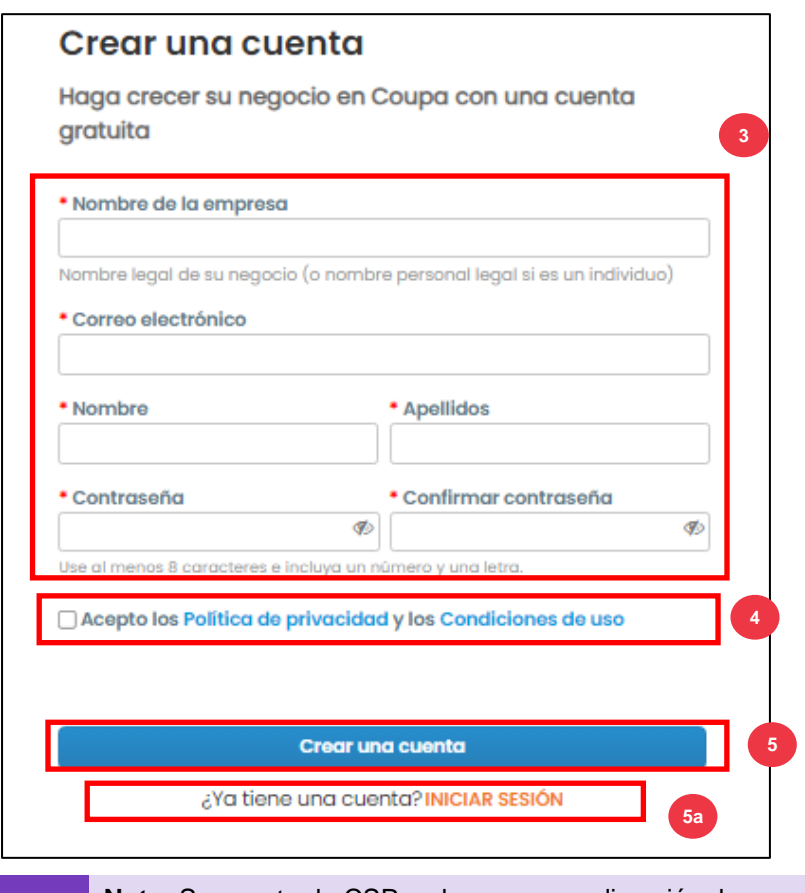

**Nota:** Su cuenta de CSP se basa en una dirección de correo electrónico específica. Si usa una dirección de correo electrónico diferente a la que K-C tiene registrada para usted, no puede conectarse con ellos hasta que les proporcione la dirección de correo electrónico o cree una cuenta de CSP con esa dirección de correo electrónico.

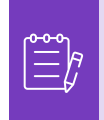

**Nota:** Si necesita ayuda con la traducción, Google Chrome y Microsoft Edge ofrecen extensiones de navegador de traducción gratuitas, sin embargo, es su responsabilidad asegurarse de que la información proporcionada a Kimberly-Clark sea precisa

- 6. Ingrese la siguiente información sobre su empresa para los siguientes campos (los campos obligatorios se indican con un asterisco rojo \*): **Nombre y apellido, Número de teléfono, País/región, Dirección, Ciudad, Estado, Código postal.**
- 7. Haga clic en **el botón** Siguiente.

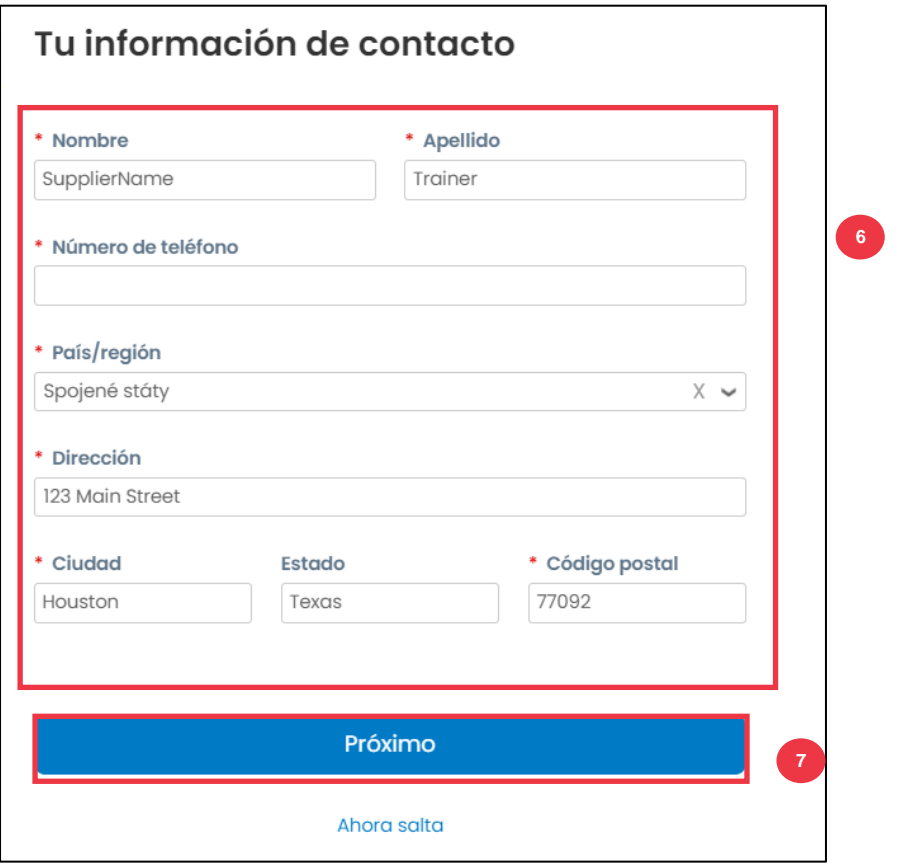

- 8. Ingrese la siguiente información sobre su empresa para los siguientes campos (los campos obligatorios se indican con un asterisco rojo \*): **Sitio web de la empresa, número de identificación fiscal.** Seleccione **No tengo un sitio web o No tengo un número de identificación fiscal** si esto no es aplicable a su empresa.
- 9. Ingrese la siguiente información sobre su negocio (los campos obligatorios se indican con un asterisco rojo \*): **Número DUNS**, si su empresa tiene un número DUNS de Dun & Bradstreet.
- 10. Haga clic en **el** botón Siguiente.

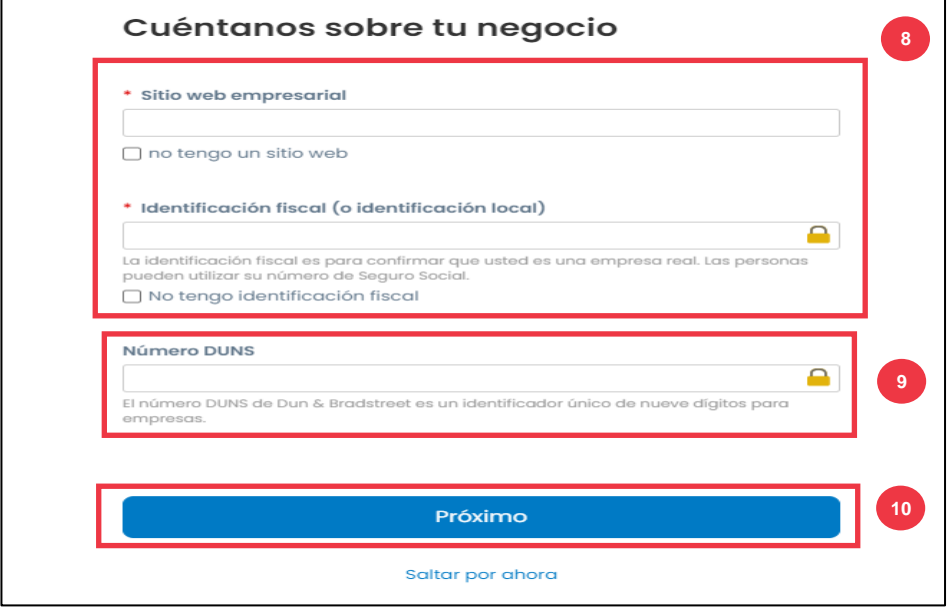

- 11. Ingrese la siguiente información sobre su negocio para los siguientes campos (los campos obligatorios se indican con un asterisco rojo \*): **Año de creación, Moneda preferida, Tamaño de la empresa, Descripción del negocio, Área de servicio, Áreas de exclusión.**
- 12. Haga clic en **el botón** Siguiente.

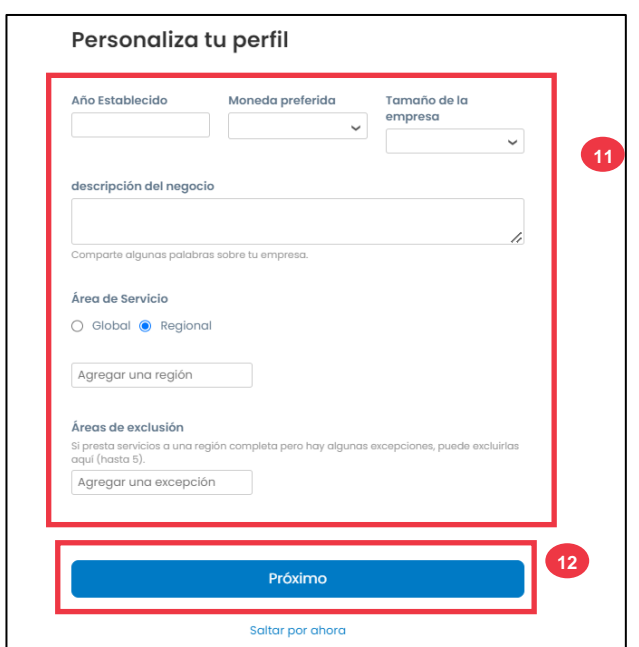

13. Elige tu país.

i<br>L

- 14. Elija las categorías de diversidad aplicables a su empresa.
- 15. Haga clic en **el botón Siguiente**.

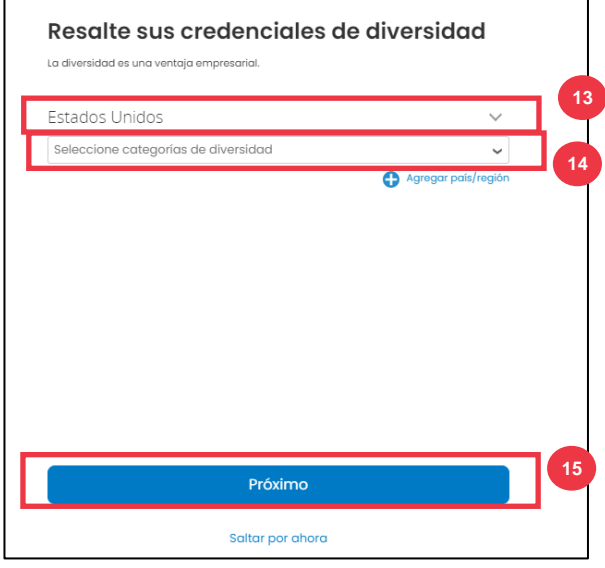

- 16. Haga clic en el botón Cargar para cargar certificados de diversidad.
- 17. Haga clic en **Omitir por ahora** para omitir este paso y cargar sus certificados de diversidad en una etapa posterior.
- 18. Haga clic en **el botón** Siguiente.

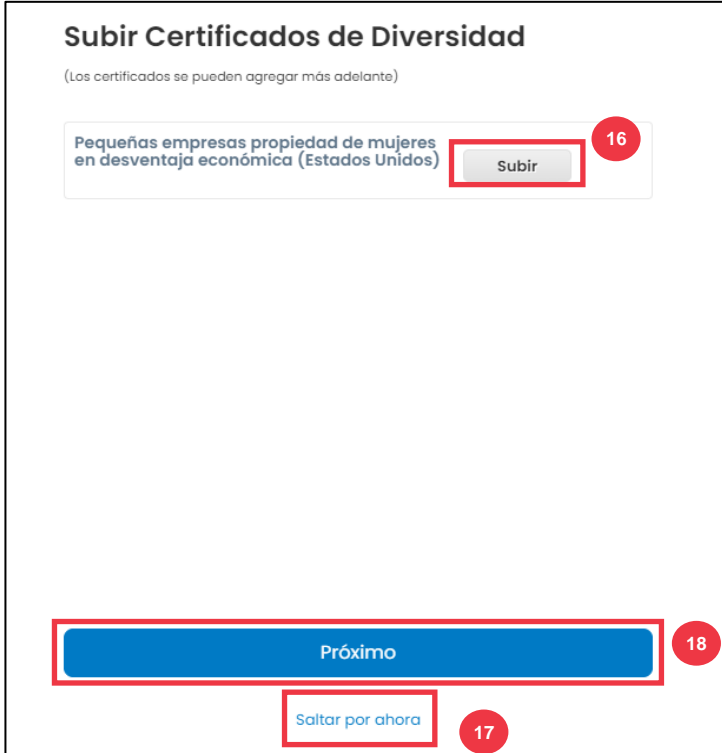

- 19. Elija la industria aplicable para su empresa.
- 20. Elija las categorías de servicio que ofrece su empresa.
- 21. Haga clic en **el botón** Siguiente.

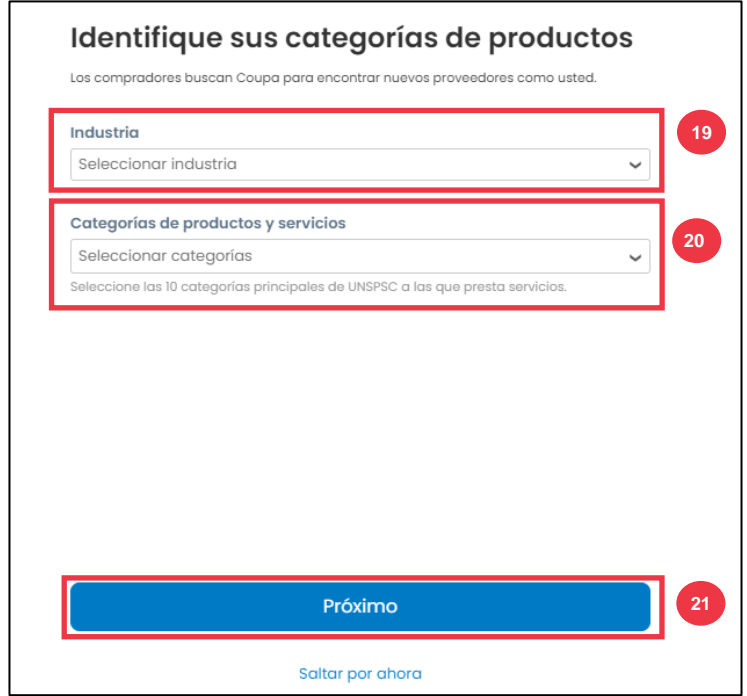

#### 22. Elija **el botón Continuar con Gratis**.

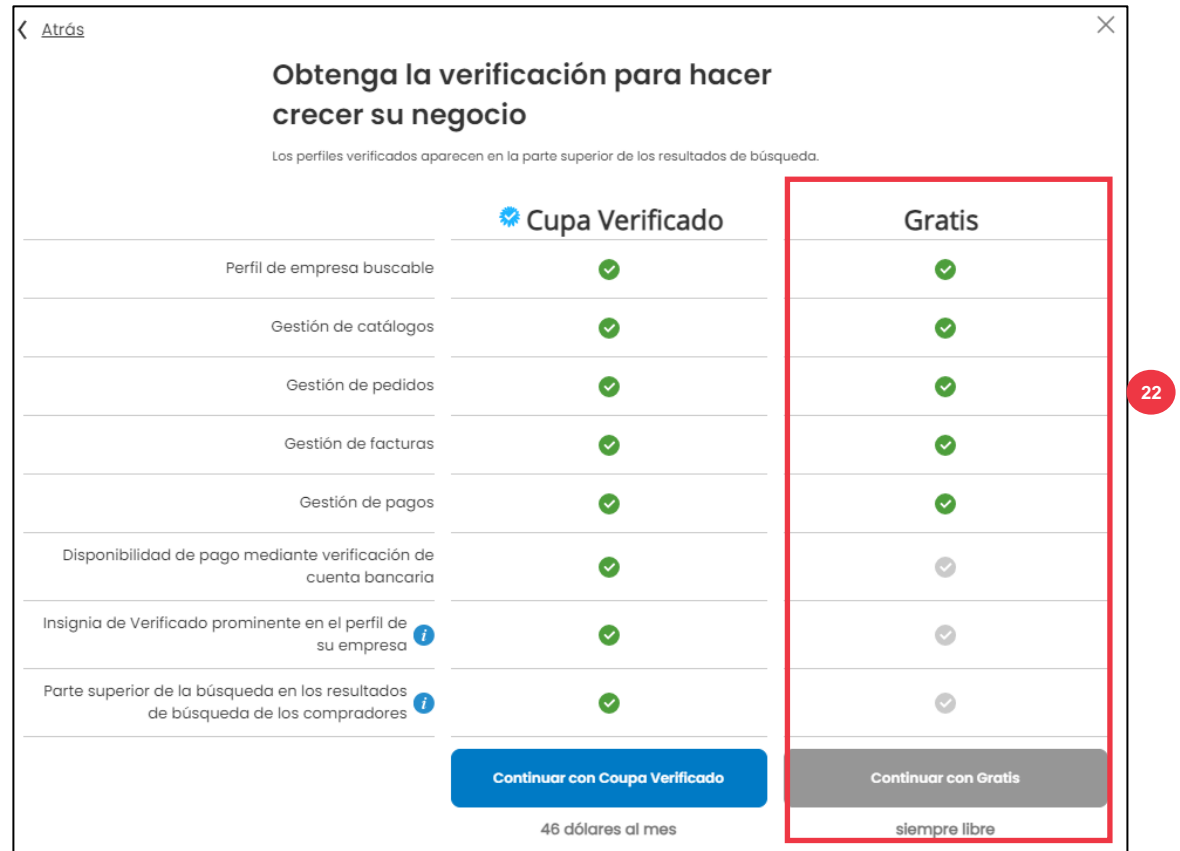

Después de un registro exitoso, se le dirigirá a la **página de inicio del Portal de proveedores de Coupa (CSP**).

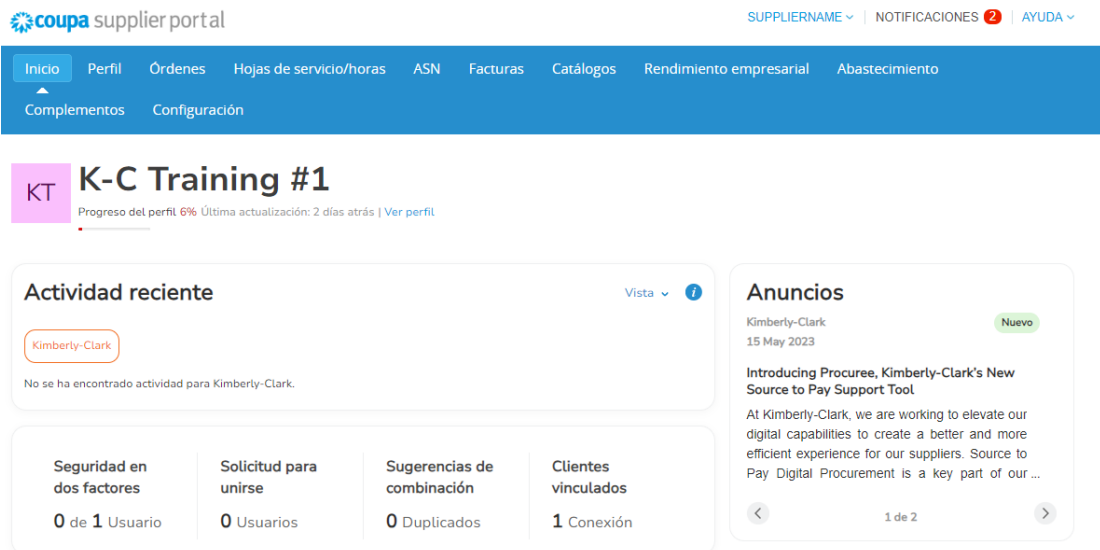

## <span id="page-9-0"></span>**Actualización de un perfil de proveedor existente a través de los formularios de información de Kimberly-Clark**

**Los proveedores que ya realizan transacciones con otros clientes a través del Portal de proveedores de** Coupa deberán configurar su perfil de CSP existente con Kimberly-Clark a través del formulario de actualización externa de proveedores.

Realice los siguientes pasos para configurar las transacciones con Kimberly-Clark.

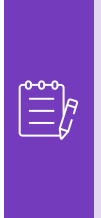

i<br>L

**Nota:** Es importante que los proveedores completen el formulario para configurarse y realizar transacciones con Kimberly-Clark.

Coupa es el sistema para que Kimberly-Clark gestione la información de todos los proveedores, incluso en el caso de los proveedores que reciben órdenes de compra de un sistema diferente (por ejemplo, Taulia).

- 1. A los proveedores se les enviará una invitación por correo electrónico desde **el Portal de Proveedores de Coupa** (**do\_not\_reply@supplier.coupahost.com)** con el asunto, **Solicitud de información de perfil de Kimberly-Clark - Acción requerida.**
- 2. Haga clic en el **botón Unirse y responder** del correo electrónico de invitación.

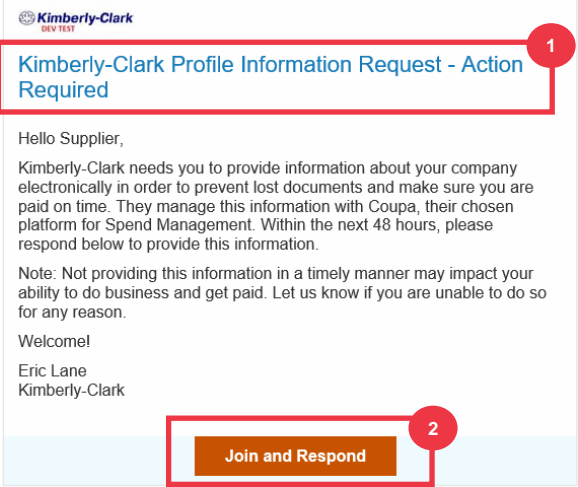

3. Aparecerá la **pantalla de inicio de sesión del portal de proveedores de Coupa**, introduzca las credenciales de inicio de sesión para CSP.

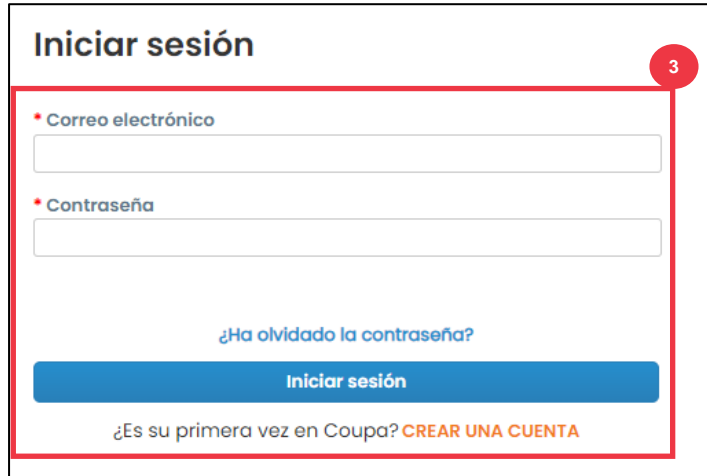

4. En la pantalla de **inicio del Portal de proveedores de Coupa**, haga clic en la pestaña **Perfil**.

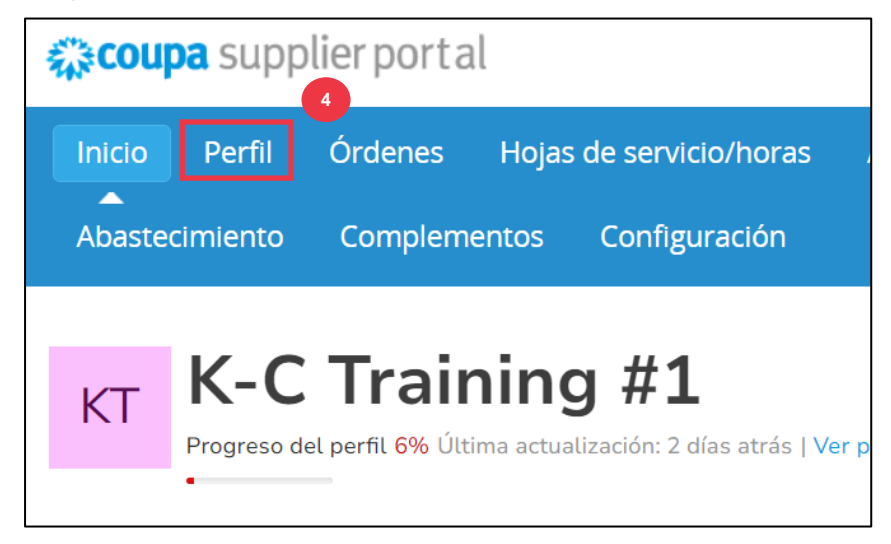

## <span id="page-10-0"></span>**Completar (o delegar) un formulario de actualización externa de**

#### **proveedores**

Cuando el Proveedor reciba el **Formulario Externo** para ser completado por primera vez, se enviará al contacto principal del proveedor. Para permitir que otro usuario complete el formulario externo, deberá agregar un nuevo usuario al perfil de CSP de su empresa. Consulte **[el curso Cómo agregar un nuevo usuario en CSP](https://kimberlyclark.sharepoint.com/:w:/r/sites/i797/Learning%20Document%20Library/STP_QRC_How%20to%20Add%20a%20New%20User%20in%20CSP%20for%20Suppliers_Coupa_NA_EN.docx?d=wdebacfc33bb84b168020f424255345e6&csf=1&web=1&e=VLmPq4)** para proveedores para obtener más información.

Una vez agregado, un nuevo contacto podrá acceder al formulario externo desde la página de inicio de CSP en Solicitudes de **información.** Para completar la solicitud del formulario externo, continúe realizando los siguientes pasos en el CSP.

1. Haga clic en la **subpestaña** Solicitudes de información.

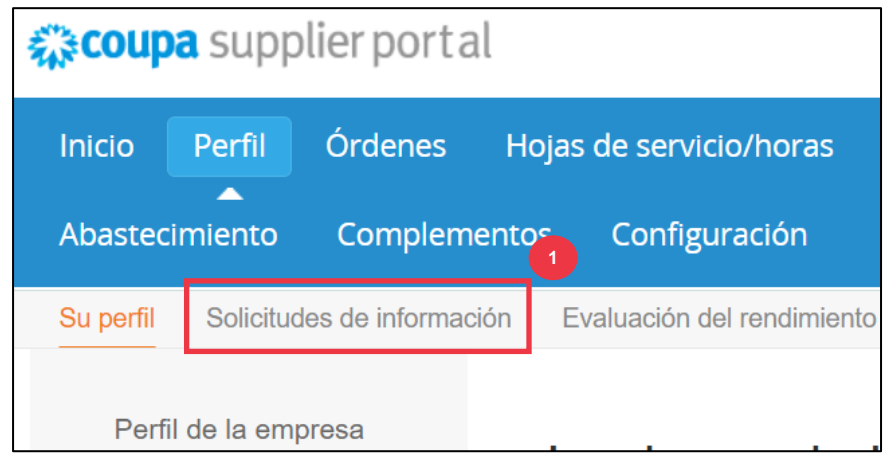

- 2. Se cargará **el formulario** Actualización externa del proveedor.
- 3. Algunos campos se completarán **automáticamente** a partir de la información previa del perfil público de su empresa. Por favor, actualice cualquier información que pueda haber cambiado en los campos obligatorios (\*).
	- a. Revise las siguientes secciones para asegurarse de la exactitud de la información rellenada automáticamente o de los campos que requieren que se introduzca información: **nombre legal del proveedor, contacto principal, dirección legal, registros fiscales, datos bancarios/de remisión, documentación** y **contactos adicionales del proveedor.**
- 4. Asegúrese de que la información de contacto del proveedor principal sea correcta.

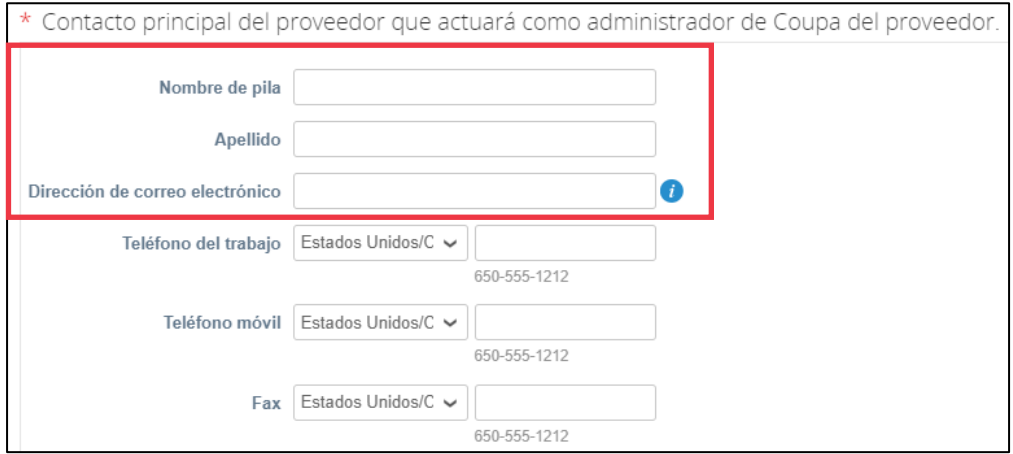

5. **Validación de país prohibido** : marque la casilla si puede asegurarse de que su empresa no proporciona bienes o servicios de ninguno de estos países de origen prohibidos.

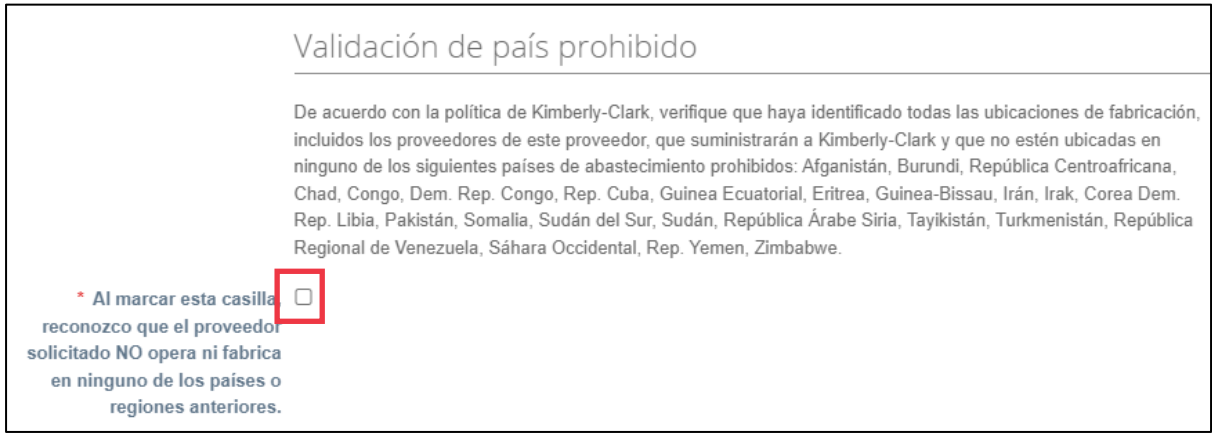

6. Haga clic en el **botón Agregar registro de** impuestos para ingresar **la información de registro de impuestos** (según corresponda).

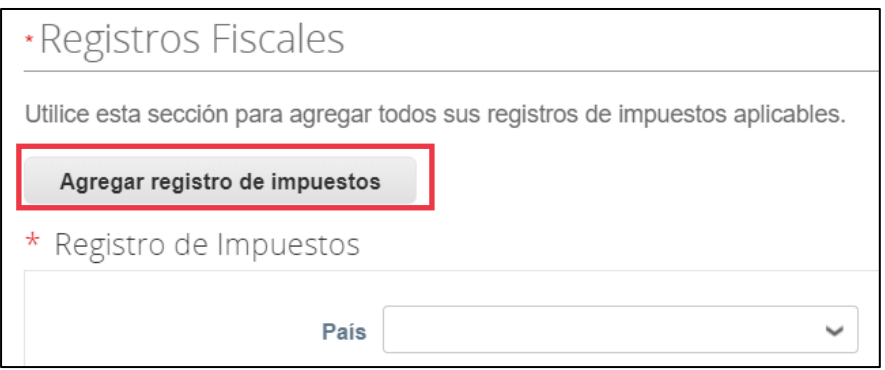

7. Seleccione la opción de botón **de opción Sí o No** para la opción **¿Necesita agregar una remisión a/Datos bancarios?** Seleccione la región asociada con los datos bancarios.

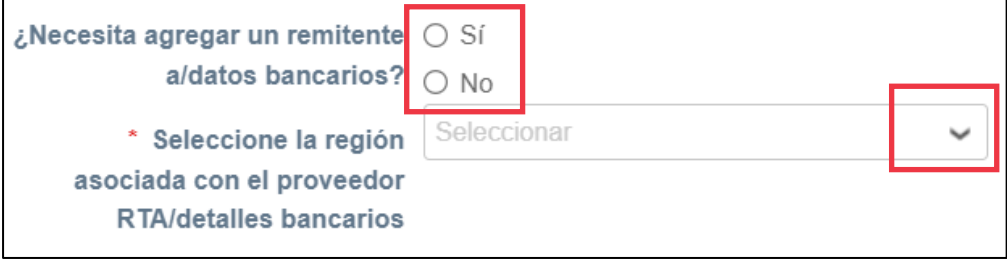

8. Haga clic en el botón **Agregar remitir a para** agregar o actualizar información bancaria.

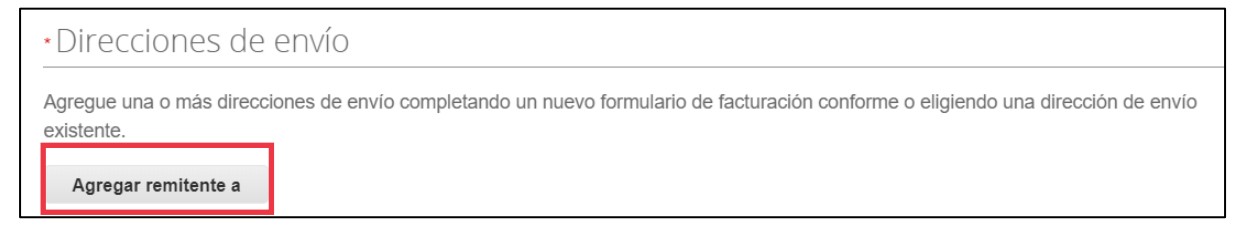

Aparecerá la **pantalla Elegir dirección de remisión**.

- 9. Haga clic en el **botón Elegir** para agregar información bancaria existente.
- 10. Haga clic en el **botón Crear nueva dirección de envío** para agregar nueva información bancaria.

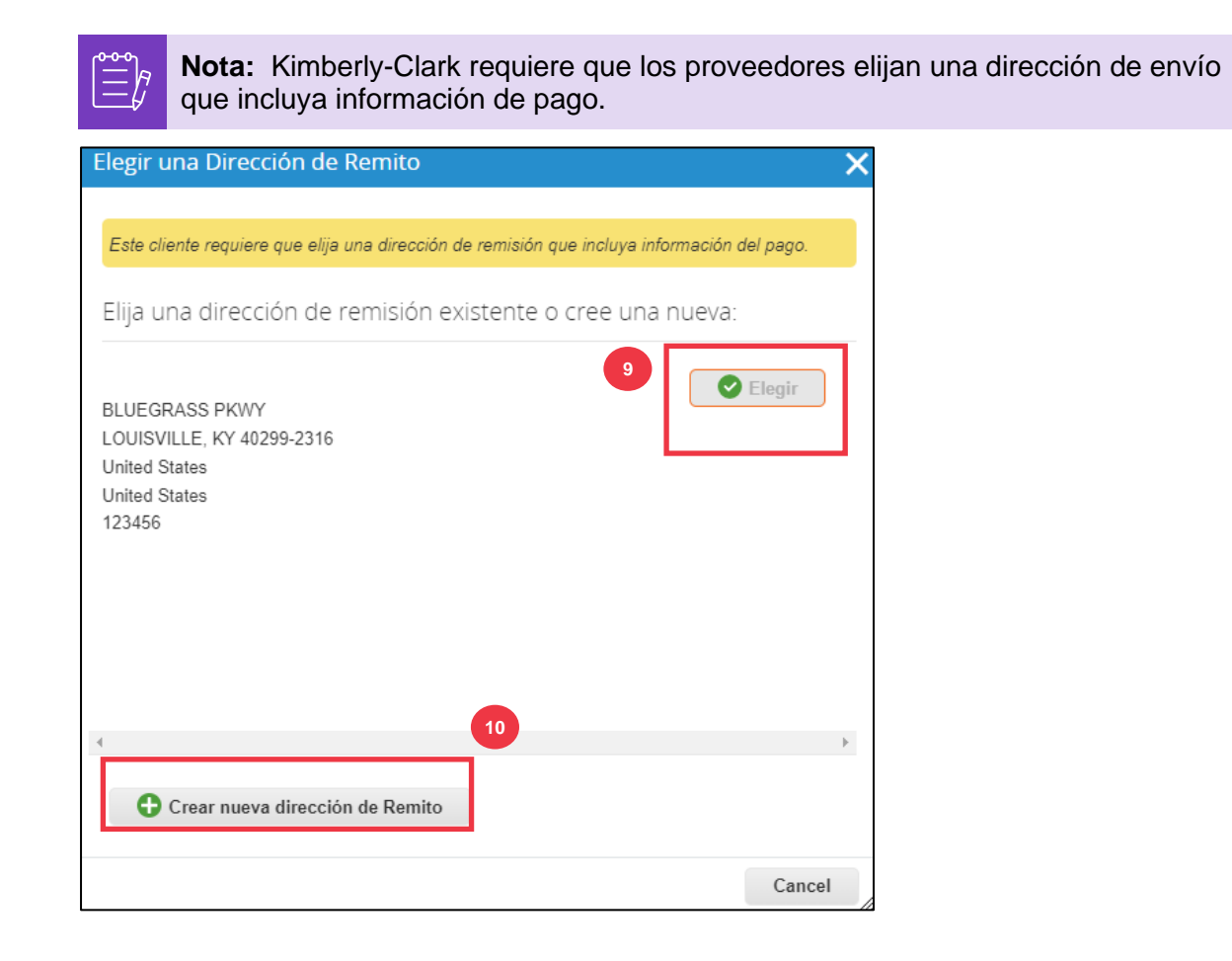

11. En la sección **Documentación**, cargue todos los documentos bancarios y fiscales pertinentes mediante el **enlace Agregar archivo adjunto.** (Cada archivo debe tener menos de 20 MB).

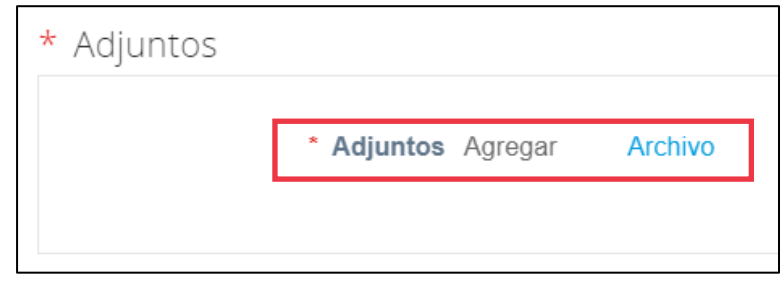

La documentación puede incluir:

i<br>L

- **Embargos bancarios** (por ejemplo, formularios bancarios, cheques anulados, etc.)
- **Archivos adjuntos de información fiscal (**por ejemplo, certificados de número de cuenta permanente (PAN), registro fiscal, formularios de impuestos W8/W9, etc.)
- **Otra información adjunta de respaldo (**por ejemplo, certificación del Ministerio de Micro, Pequeñas y Medianas Empresas (MIPYME), Certificado de Conformidad (COC) o formulario de solicitud de proveedor).
- 12. En la sección **Contactos adicionales del proveedor**, proporcione un **punto de contacto de** seguridad del producto y calidad de fabricación.
- 13. Verifique que la **dirección de correo electrónico de la orden de compra** ingresada sea correcta.

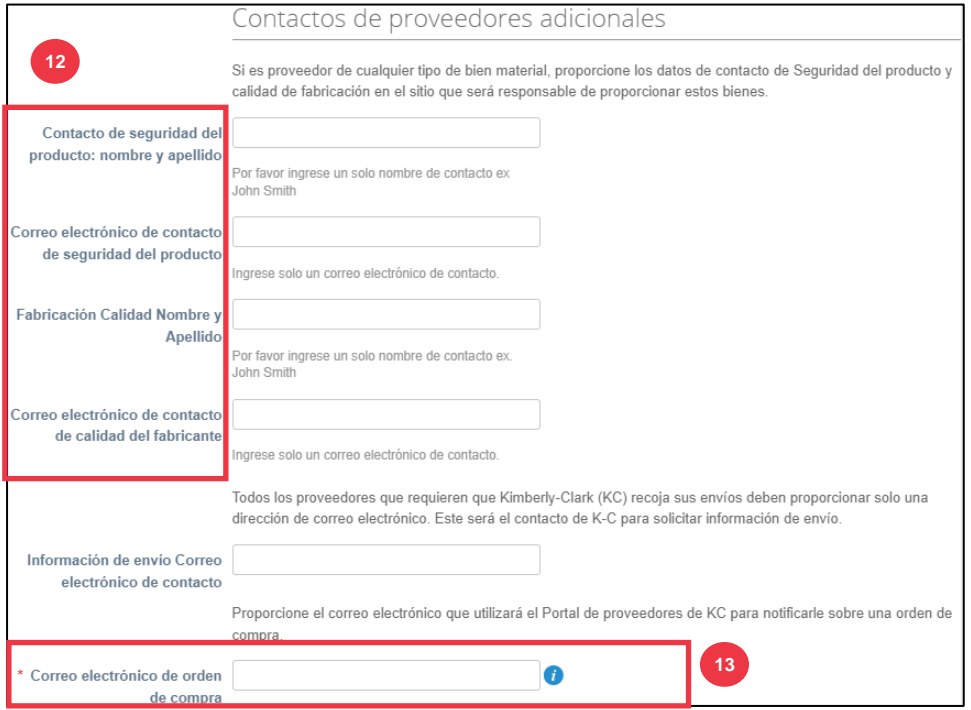

Algunos países exigen a los proveedores y/o clientes que proporcionen certificaciones específicas.

14. Adjunte las certificaciones requeridas (por ejemplo, CIN, GST, MENA, MSMED, SEAL, etc.) Seleccione el tipo de certificado, las fechas de vigencia y vencimiento.

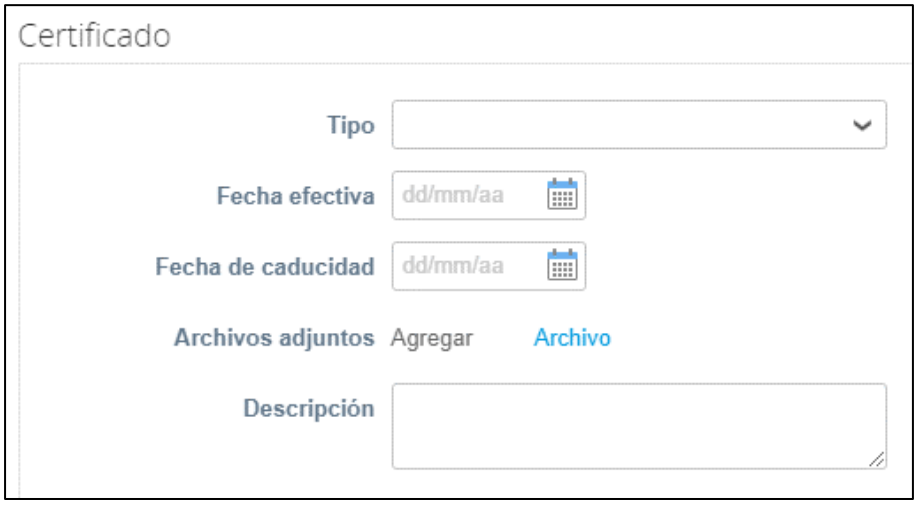

El Portal de Proveedores de Coupa permite a los proveedores compartir sus detalles ambientales, sociales, de gobernanza y diversidad con sus clientes.

15. Responda a la pregunta; **¿Es usted un proveedor diverso?** En caso afirmativo, agregue **el número de certificado de diversidad** y continúe con el paso.

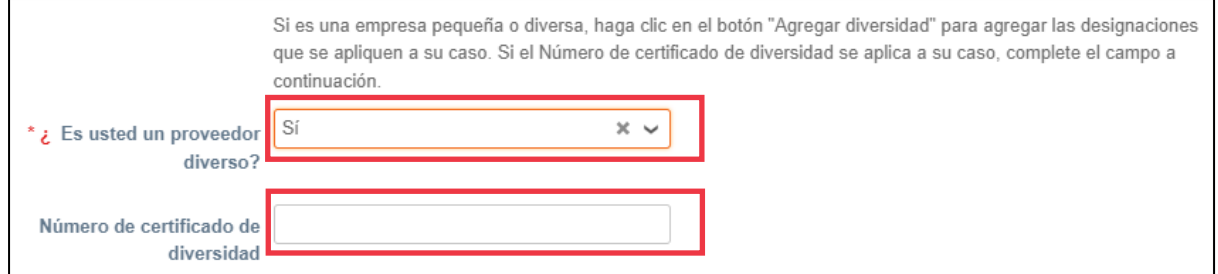

 $\ddot{\equiv}$ 

Después de hacer clic en el botón Agregar diversidad, seleccione una de las categorías de diversidad.

- 16. Haga clic en el **botón Agregar diversidad** (opcional).
	- a. Seleccione en el campo **Categoría de diversidad** (opcional).

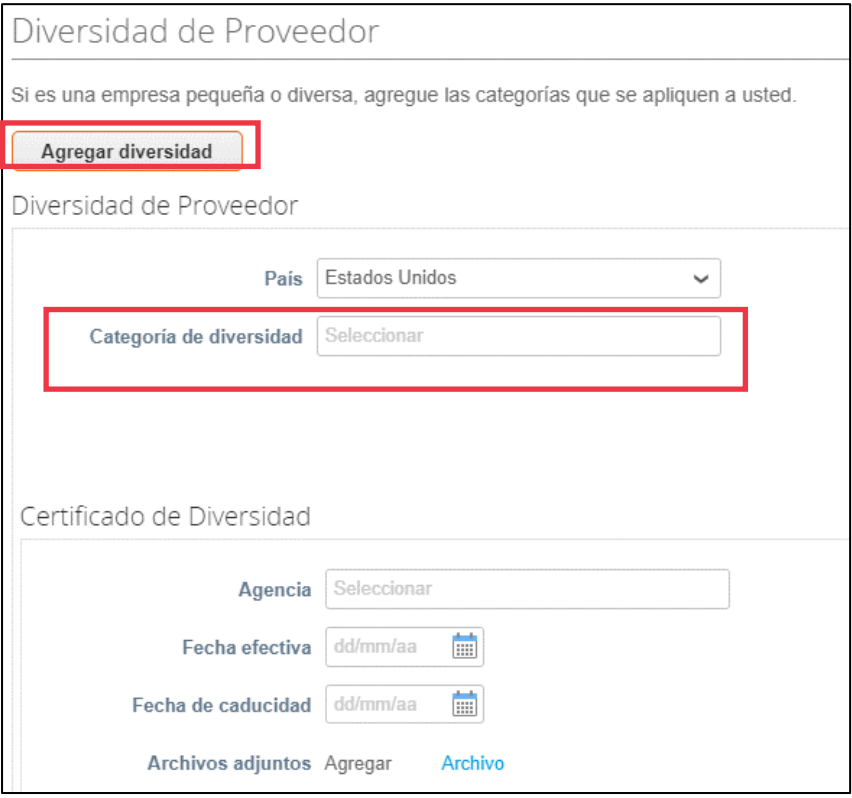

- 17. Haga clic en el **botón Guardar** para guardar la información introducida.
- 18. Haga clic en **el botón Enviar para aprobación para** enviar el formulario a Kimberly-Clark para su aprobación.

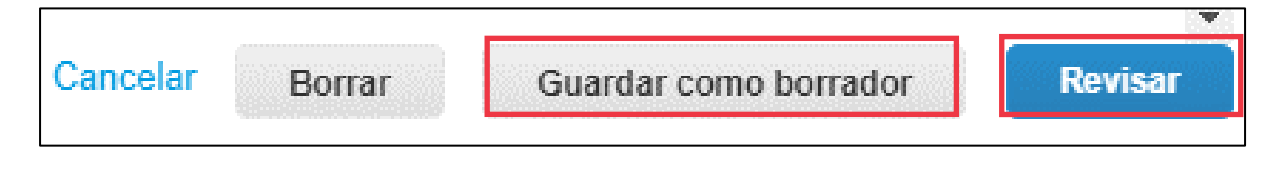

**Nota:** Una vez que haya enviado, recibirá una notificación por correo electrónico verificando si ha sido aprobado o rechazado (con comentario).

Póngase en contacto con Kimberly-Clark para resolver cualquier error o proporcionar la documentación requerida y volver a enviarla.

## <span id="page-17-0"></span>**Completar una evaluación financiera y legal**

En algunos casos, Kimberly-Clark puede pedir a los proveedores que completen varios cuestionarios, llamados cuestionarios **de diligencia debida** (**DDQ**). Responder cuestionarios es parte de los procesos de gestión de riesgos e incorporación de Kimberly-Clark. Un cuestionario típico que la mayoría de los proveedores responderán es la **Evaluación Financiera y Legal.** Este cuestionario (o DDQ) se utiliza para determinar el riesgo financiero y legal y debe completarse como parte del proceso de incorporación.

Además, existen varios **programas de riesgo** (acciones y aclaraciones) que pueden activarse en respuesta a los distintos DDQ.

Si un proveedor cumple con los criterios **para completar una evaluación financiera y legal**, el contacto principal recibirá por correo electrónico una solicitud para completar la evaluación.

- 1. A los proveedores se les enviará una invitación por correo electrónico de Kimberly-Clark con el asunto, **Evaluación financiera y legal para <<insertar nombre de la empresa>> está lista para completar** de Kimberly-Clark.
- 2. Haga clic en el **enlace** del correo electrónico de invitación para acceder a la evaluación.
- 3. Si necesita soporte adicional a medida que completa el DDQ, puede acceder a lo siguiente:
	- a. El ChatBot **de Kimberly-Clark**
	- b. Materiales de formación **adicionales** (guías de referencia rápida y vídeos)

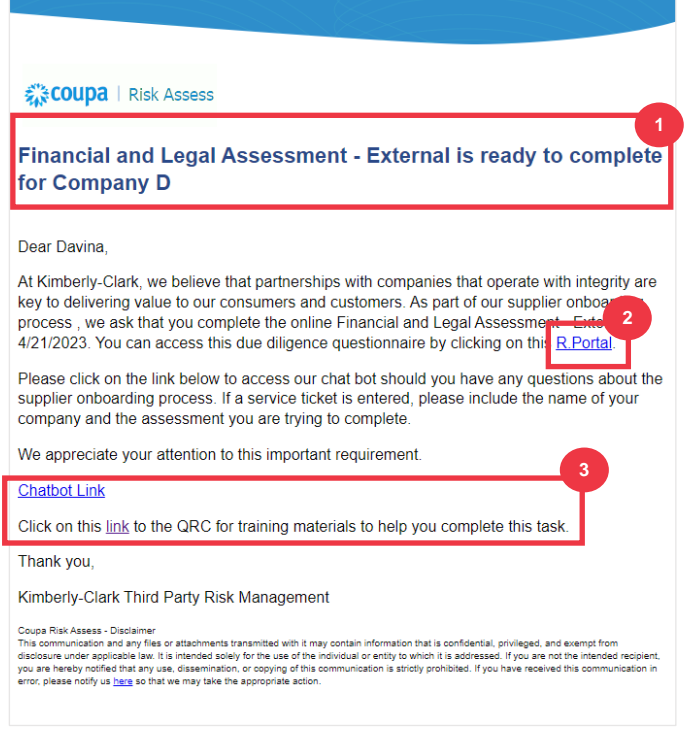

4. Haga clic en **el botón Instrucciones** para expandir las instrucciones para completar el formulario.

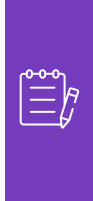

i<br>L

**Nota:** Por favor, responda a todas las preguntas. Si no se completan los campos obligatorios, es posible que se pueda dar servicio a Kimberly-Clark.

Si es necesario reasignar una evaluación financiera y legal para completarla a otra persona de la organización, consulte la [sección Delegación de una](#page-10-0)  [evaluación financiera y legal](#page-10-0) de este documento.

5. En la sección **Riesgo financiero**, proporcione la información para completar todos los campos correspondientes. Recuerde completar todos los campos obligatorios (\*).

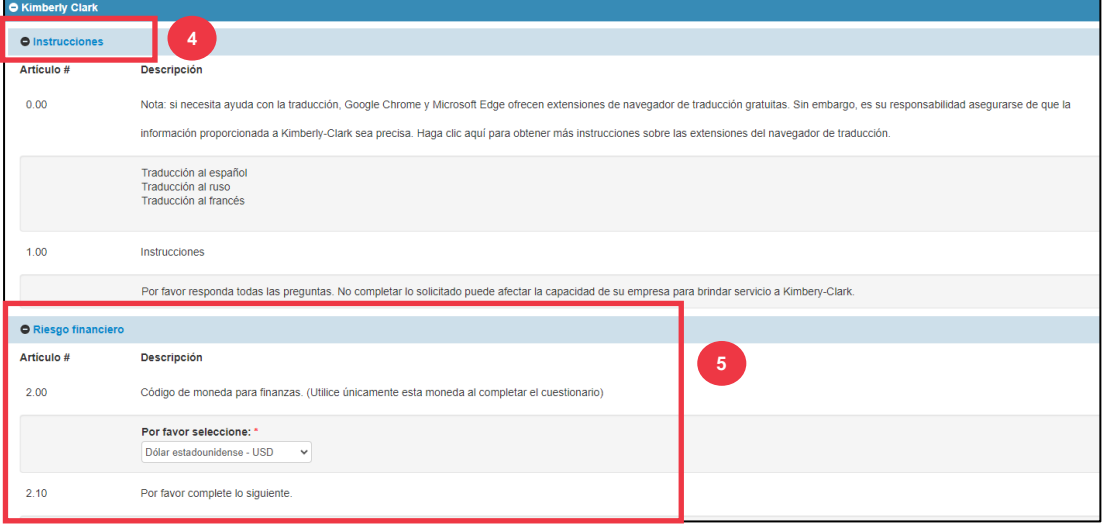

- 6. En la sección **Legal**, utilice las opciones de la lista desplegable para responder a las preguntas y completar todos los campos aplicables. Recuerde completar todos los campos obligatorios (\*).
	- a. Tenga en cuenta que, al seleccionar **Sí** a algunas preguntas, se mostrarán campos obligatorios adicionales para proporcionar una explicación más detallada de la opción de respuesta.

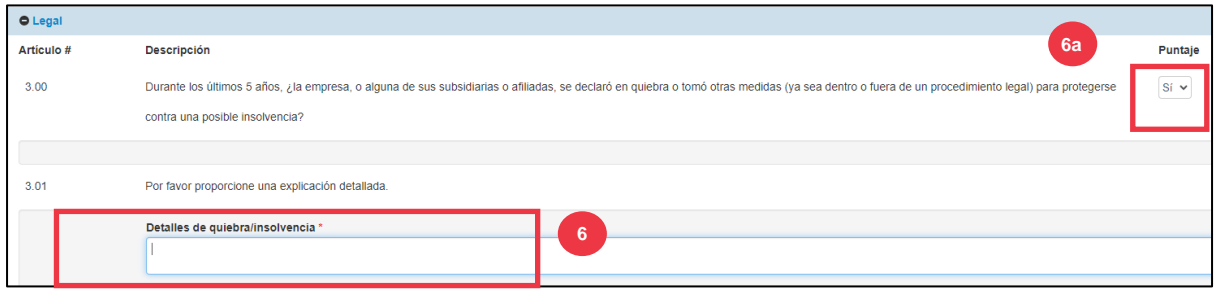

7. Haga clic en el **botón Enviar** cuando haya terminado. El formulario esperará la aprobación de K-C.

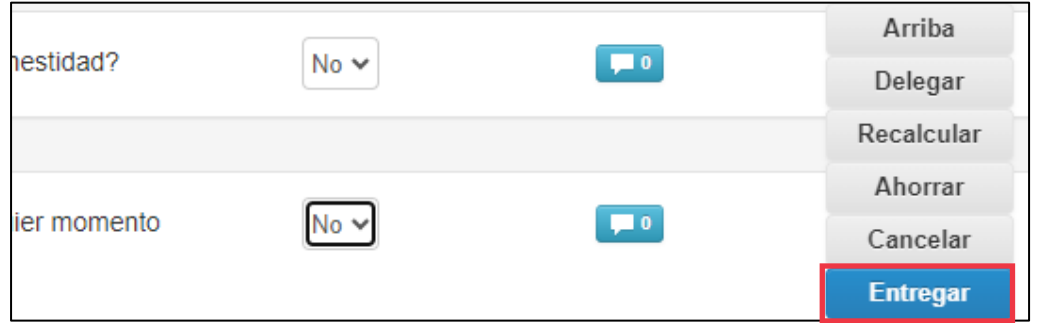

### <span id="page-19-0"></span>**Delegar una evaluación financiera y legal**

Si es necesario reasignar una evaluación financiera y legal para que otra persona de la organización la complete, siga estos pasos.

i<br>L

**Nota:** Si delega tareas repetidamente a otro usuario de su organización, es posible que desee invitarlo a unirse a CSP en su organización. Para obtener información sobre cómo agregar usuarios al perfil de CSP de su organización, consulte la sección "**Cómo invitar usuarios a CSP**" en la **guía de capacitación Cómo navegar y** usar el portal de proveedores de Coupa.

1. En la parte superior o inferior de la evaluación, seleccione **Delegar** para asignar la finalización a otra persona.

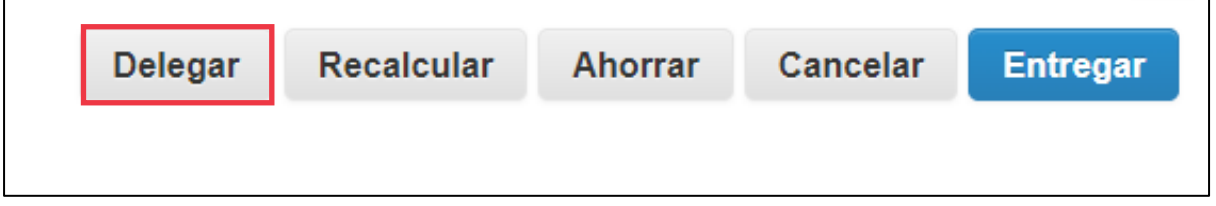

2. Haga clic en **Confirmar** dentro de la ventana emergente.

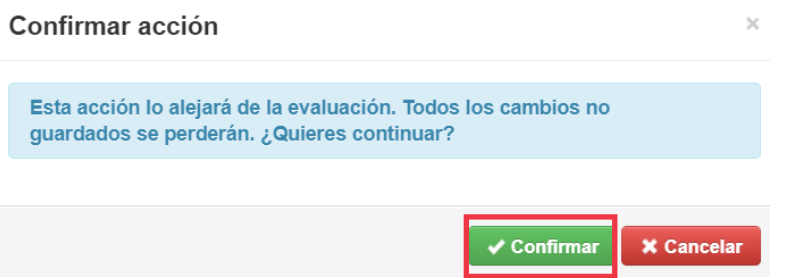

- 3. Agregue un delegado.
	- a. Seleccione **Delegar usuario** en la sección **Delegar a usuario/grupo**.
	- b. Si está agregando un contacto actual, busque y seleccione un usuario dentro de la barra de búsqueda.

c. Si va a agregar un usuario que no es un contacto actual, seleccione el **botón +** y continúe con los **pasos 5 y 6**.

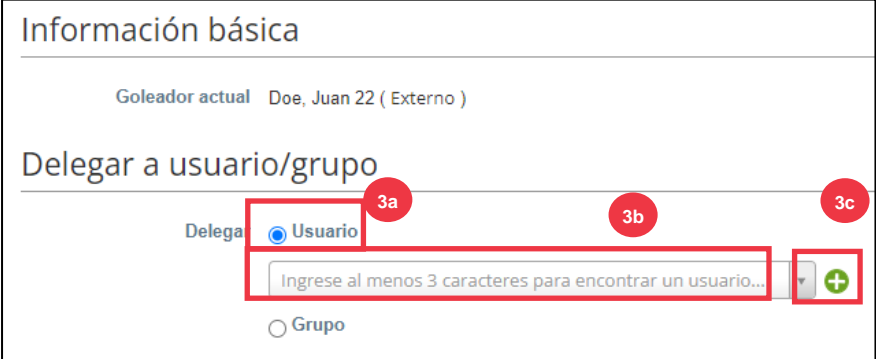

- 4. Introduzca los datos del delegado en los campos obligatorios.
- 5. Haga clic en **Crear usuario**.

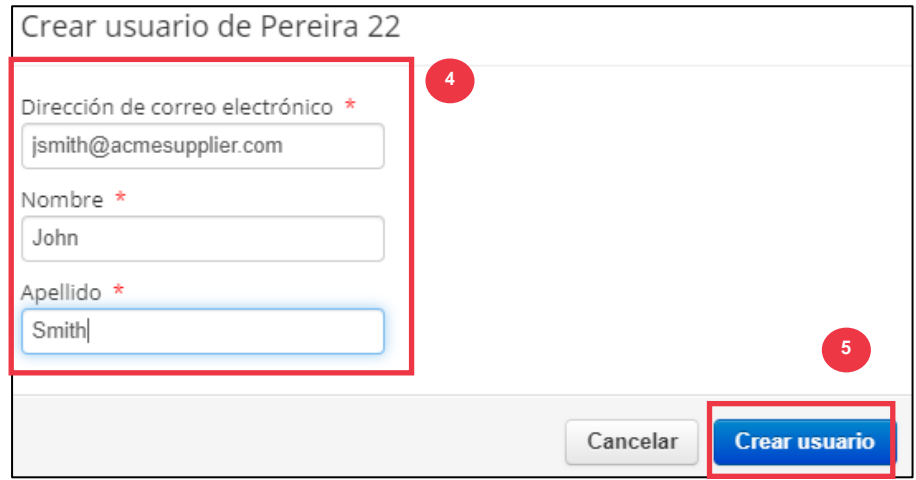

6. Introduzca una **explicación** para enviar la delegación en el campo de comentarios (\*obligatorio).

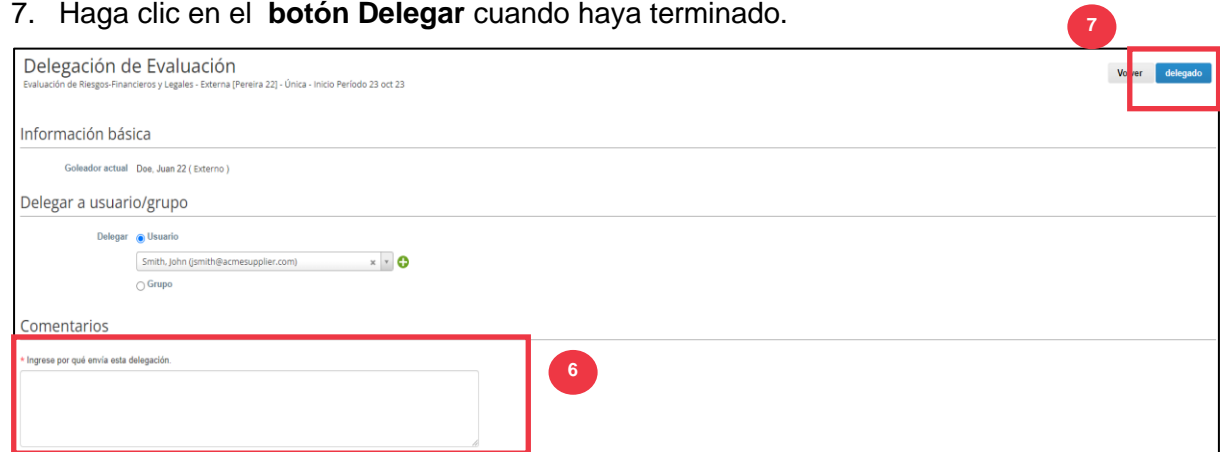

#### **C** Kimberly-Clark

#### 8. El delegado recibirá una **notificación por correo electrónico** de que ha recibido un DDQ delegado para completar.

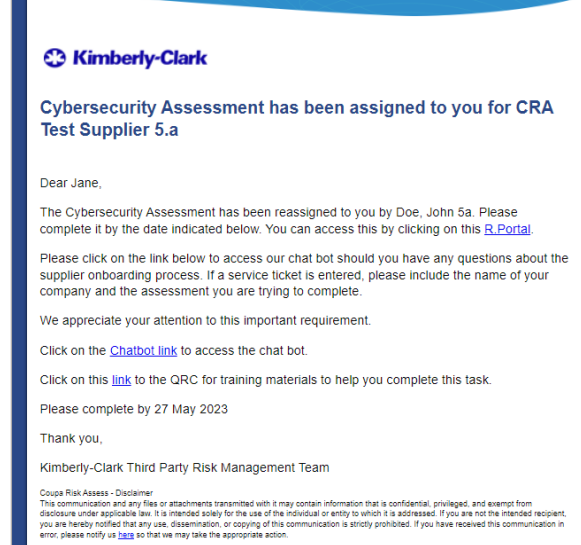

# <span id="page-22-0"></span>**Actualización del perfil del proveedor para obtener información general**

Después de crear inicialmente su perfil público en CSP, siga estos pasos para realizar actualizaciones o modificaciones en la información general de su empresa (nombre de la empresa, logotipo, sitio web, sector, año de creación, principales productos, monedas, diversidad y clasificación de responsabilidad social corporativa).

1. En la pantalla de **inicio de CSP**, haga clic en la **pestaña Perfil**.

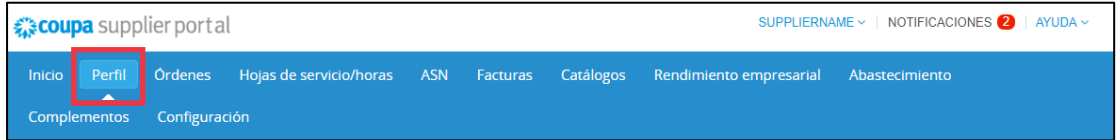

- 2. Permanezca dentro de la **pestaña Tu perfil**.
- 3. Seleccione qué área del perfil requiere edición en la lista del menú.

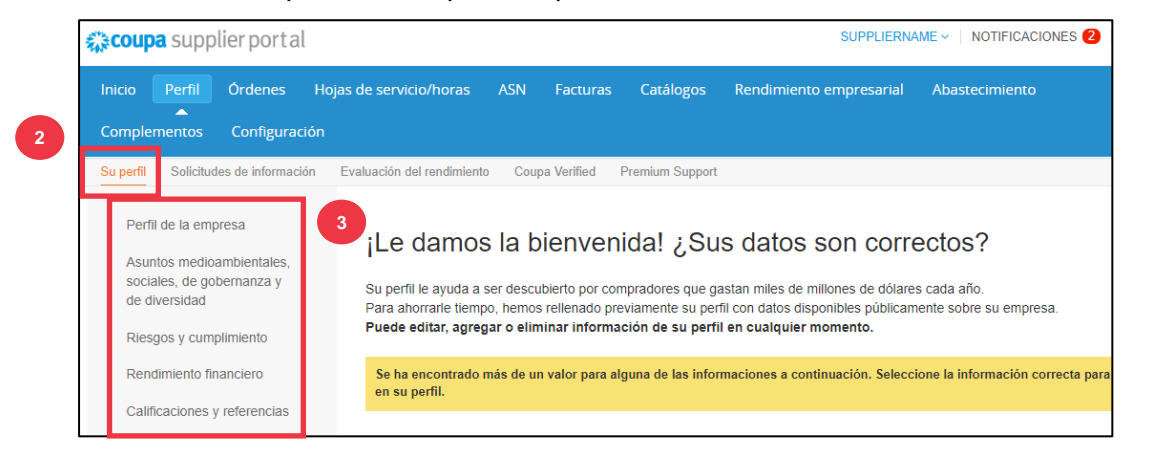

- 4. Haga clic en el **botón Editar sección**.
- 5. Haga clic en cualquiera de los **botones de flecha hacia la derecha** para expandir/contraer el contenido dentro de una sección en particular y proporcionar cualquier edición y/o actualización para la(s) sección(es) deseada(s).

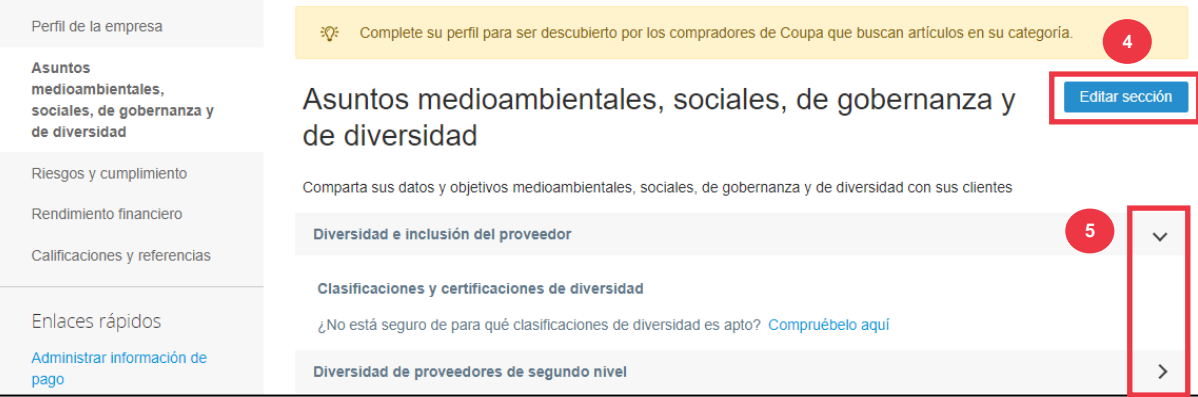

- 6. Desplácese hasta la parte inferior de la página y seleccione una de las siguientes opciones:
	- a. **Guardar e ir a siguiente** (guarda la información ingresada y avanza a la siguiente sección secuencial en la lista del menú)
	- b. **Guardar cambios** (guarda la información introducida y vuelve a la pantalla Perfil)

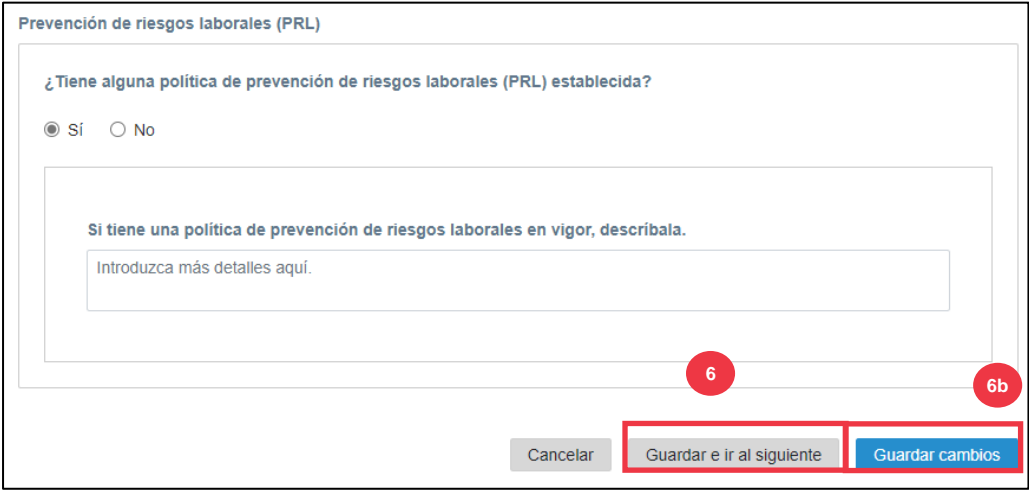

## <span id="page-23-0"></span>**Recursos adicionales**

- Cómo navegar y utilizar el portal de proveedores de Coupa Tarjeta de referencia rápida
- [Cómo responder a los planes de acción de riesgo para proveedores –](https://kimberlyclark.sharepoint.com/:w:/r/sites/i797/Learning%20Document%20Library/STP_S4_QRC_How%20to%20Respond%20to%20Risk%20Action%20Plans%20for%20Suppliers_NAM_EN.docx?d=w964da6088aaf47c1bc7e318cfee92336&csf=1&web=1&e=RJKVVE) Tarjeta de [referencia rápida](https://kimberlyclark.sharepoint.com/:w:/r/sites/i797/Learning%20Document%20Library/STP_S4_QRC_How%20to%20Respond%20to%20Risk%20Action%20Plans%20for%20Suppliers_NAM_EN.docx?d=w964da6088aaf47c1bc7e318cfee92336&csf=1&web=1&e=RJKVVE)
- [Cómo responder al formulario externo del proveedor](https://kimberlyclark.sharepoint.com/:v:/r/sites/i797/Learning%20Document%20Library/STP_BSL_How%20to%20Respond%20to%20the%20Supplier%20External%20Form_Coupa_NA_EN.mp4?csf=1&web=1&e=XkvrmZ&xsdata=MDV8MDF8fDljNjIxZTk5YWI2NjQyNjhjZjczMDhkYjYyMDRhMzI0fGRlZmYyNGJiMjA4OTQ0MDA4YzhlZjcxZTY4MDM3OGIyfDB8MHw2MzgyMTE1NDQyNTk1NDY5OTV8VW5rbm93bnxWR1ZoYlhOVFpXTjFjbWwwZVZObGNuWnBZMlY4ZXlKV0lqb2lNQzR3TGpBd01EQWlMQ0pRSWpvaVYybHVNeklpTENKQlRpSTZJazkwYUdWeUlpd2lWMVFpT2pFeGZRPT18MXxMMk5vWVhSekx6RTVPams1WVdaaE5UUTRMVFkwWVRZdE5EQmhOaTA1TVRRekxUQTJZVFpqTlRjMU1tVTBORjg1Wm1ObE9UazRZeTFsT1dKbExUUTBabVV0T1RFME1TMWtaamhqT0dSaVpUazRORFZBZFc1eExtZGliQzV6Y0dGalpYTXZiV1Z6YzJGblpYTXZNVFk0TlRVMU56WXlOVFUwTWc9PXwxMDJhZjJhZWY2OGI0ODI5Y2Y3MzA4ZGI2MjA0YTMyNHxiMGEzMzkzYTI5MzU0YjYyYTU3NmY4NjM4YTYxYjgzMg%3D%3D&sdata=ZE9BaHhSbXdlTHAvd0hWWjhLZDJ3dDRXMlFGQ1hRWXJMMEp6SE9yNFgwZz0%3D&ovuser=deff24bb-2089-4400-8c8e-f71e680378b2%2Chalainajimenez%40kpmg.com) Aprendizaje del tamaño de [bocado](https://kimberlyclark.sharepoint.com/:v:/r/sites/i797/Learning%20Document%20Library/STP_BSL_How%20to%20Respond%20to%20the%20Supplier%20External%20Form_Coupa_NA_EN.mp4?csf=1&web=1&e=XkvrmZ&xsdata=MDV8MDF8fDljNjIxZTk5YWI2NjQyNjhjZjczMDhkYjYyMDRhMzI0fGRlZmYyNGJiMjA4OTQ0MDA4YzhlZjcxZTY4MDM3OGIyfDB8MHw2MzgyMTE1NDQyNTk1NDY5OTV8VW5rbm93bnxWR1ZoYlhOVFpXTjFjbWwwZVZObGNuWnBZMlY4ZXlKV0lqb2lNQzR3TGpBd01EQWlMQ0pRSWpvaVYybHVNeklpTENKQlRpSTZJazkwYUdWeUlpd2lWMVFpT2pFeGZRPT18MXxMMk5vWVhSekx6RTVPams1WVdaaE5UUTRMVFkwWVRZdE5EQmhOaTA1TVRRekxUQTJZVFpqTlRjMU1tVTBORjg1Wm1ObE9UazRZeTFsT1dKbExUUTBabVV0T1RFME1TMWtaamhqT0dSaVpUazRORFZBZFc1eExtZGliQzV6Y0dGalpYTXZiV1Z6YzJGblpYTXZNVFk0TlRVMU56WXlOVFUwTWc9PXwxMDJhZjJhZWY2OGI0ODI5Y2Y3MzA4ZGI2MjA0YTMyNHxiMGEzMzkzYTI5MzU0YjYyYTU3NmY4NjM4YTYxYjgzMg%3D%3D&sdata=ZE9BaHhSbXdlTHAvd0hWWjhLZDJ3dDRXMlFGQ1hRWXJMMEp6SE9yNFgwZz0%3D&ovuser=deff24bb-2089-4400-8c8e-f71e680378b2%2Chalainajimenez%40kpmg.com)
- [Cómo completar y delegar un DDQ \(evaluación\) -](https://kimberlyclark.sharepoint.com/:v:/r/sites/i797/Learning%20Document%20Library/STP_BSL_How%20to%20Complete%20and%20Delegate%20a%20DDQ%20(Assessment)_Coupa_NA_EN.mp4?csf=1&web=1&e=KG41uf&xsdata=MDV8MDF8fDljNjIxZTk5YWI2NjQyNjhjZjczMDhkYjYyMDRhMzI0fGRlZmYyNGJiMjA4OTQ0MDA4YzhlZjcxZTY4MDM3OGIyfDB8MHw2MzgyMTE1NDQyNTk1NDY5OTV8VW5rbm93bnxWR1ZoYlhOVFpXTjFjbWwwZVZObGNuWnBZMlY4ZXlKV0lqb2lNQzR3TGpBd01EQWlMQ0pRSWpvaVYybHVNeklpTENKQlRpSTZJazkwYUdWeUlpd2lWMVFpT2pFeGZRPT18MXxMMk5vWVhSekx6RTVPams1WVdaaE5UUTRMVFkwWVRZdE5EQmhOaTA1TVRRekxUQTJZVFpqTlRjMU1tVTBORjg1Wm1ObE9UazRZeTFsT1dKbExUUTBabVV0T1RFME1TMWtaamhqT0dSaVpUazRORFZBZFc1eExtZGliQzV6Y0dGalpYTXZiV1Z6YzJGblpYTXZNVFk0TlRVMU56WXlOVFUwTWc9PXwxMDJhZjJhZWY2OGI0ODI5Y2Y3MzA4ZGI2MjA0YTMyNHxiMGEzMzkzYTI5MzU0YjYyYTU3NmY4NjM4YTYxYjgzMg%3D%3D&sdata=M3REdkpCZG8vYWx5UGZJUGJjZFhTWjJVSTJxdkE5dFQyRjUwL0xLSVlxOD0%3D&ovuser=deff24bb-2089-4400-8c8e-f71e680378b2%2Chalainajimenez%40kpmg.com) Bite Size Learning
- Cómo responder [a las acciones de riesgo -](https://kimberlyclark.sharepoint.com/:v:/r/sites/i797/Learning%20Document%20Library/STP_BSL_How%20to%20Respond%20to%20Risk%20Actions_Coupa_NA_EN.mp4?csf=1&web=1&e=biW1un&xsdata=MDV8MDF8fDljNjIxZTk5YWI2NjQyNjhjZjczMDhkYjYyMDRhMzI0fGRlZmYyNGJiMjA4OTQ0MDA4YzhlZjcxZTY4MDM3OGIyfDB8MHw2MzgyMTE1NDQyNTk1NDY5OTV8VW5rbm93bnxWR1ZoYlhOVFpXTjFjbWwwZVZObGNuWnBZMlY4ZXlKV0lqb2lNQzR3TGpBd01EQWlMQ0pRSWpvaVYybHVNeklpTENKQlRpSTZJazkwYUdWeUlpd2lWMVFpT2pFeGZRPT18MXxMMk5vWVhSekx6RTVPams1WVdaaE5UUTRMVFkwWVRZdE5EQmhOaTA1TVRRekxUQTJZVFpqTlRjMU1tVTBORjg1Wm1ObE9UazRZeTFsT1dKbExUUTBabVV0T1RFME1TMWtaamhqT0dSaVpUazRORFZBZFc1eExtZGliQzV6Y0dGalpYTXZiV1Z6YzJGblpYTXZNVFk0TlRVMU56WXlOVFUwTWc9PXwxMDJhZjJhZWY2OGI0ODI5Y2Y3MzA4ZGI2MjA0YTMyNHxiMGEzMzkzYTI5MzU0YjYyYTU3NmY4NjM4YTYxYjgzMg%3D%3D&sdata=a1Z4N2FlT1padlEzeklBWElRMlo1eFNMTzBUemxOc0hJaEJqSW1yMmI0UT0%3D&ovuser=deff24bb-2089-4400-8c8e-f71e680378b2%2Chalainajimenez%40kpmg.com) Bite Size Learning
- [Enlace de proveedores de Kimberly-Clark](https://www.kimberly-clark.com/en-us/company/supplier-link)